# **Sharing Panopto Video**

There are several ways to "get the web link"

- 1. **Email Link**: When you finish a Panopto video, an email is automatically sent to you with the link, so you could copy it from there.
- 2. **Tools/ Panopto Focus Content**: From within Blackboard, you can go to Tools/Panopto Content and find the link.
- 3. **Panopto Website**: You can go to the Panopto website [https://currycapture.hosted.panopto.com](https://currycapture.hosted.panopto.com/) and find the link.
- 4. **Start the Video**: You can start the video and copy the URL.

## **Email Link:**

Here is an example of the email you will receive after completing your video. Highlight the View link and copy the URL to the Clipboard (Ctrl-C or Rt. Click/Paste)

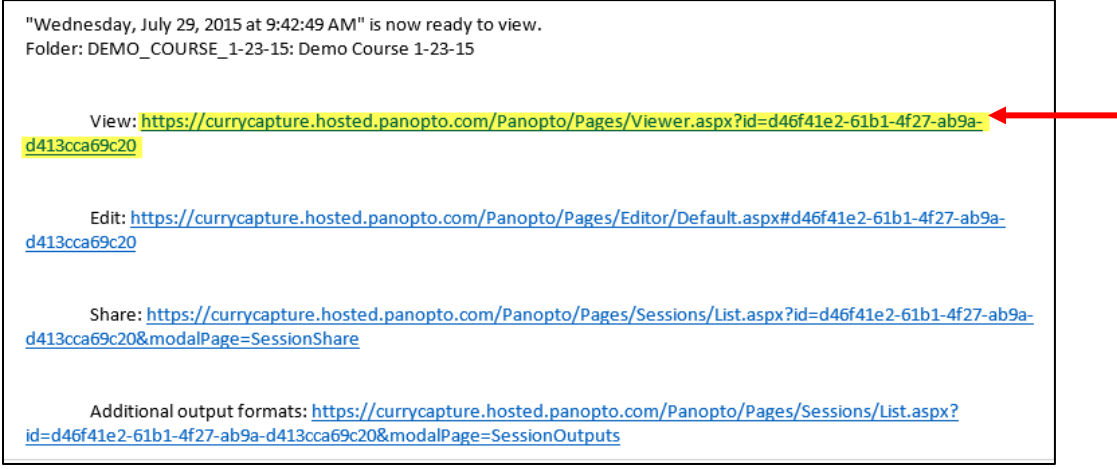

#### **Tools/Panopto Content:**

Click on Tools/Panopto Content from your Blackboard course.

Find the video you want to copy, choose Share:

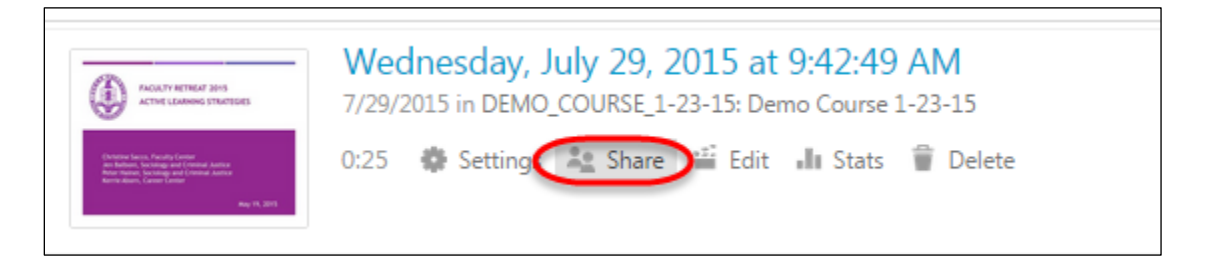

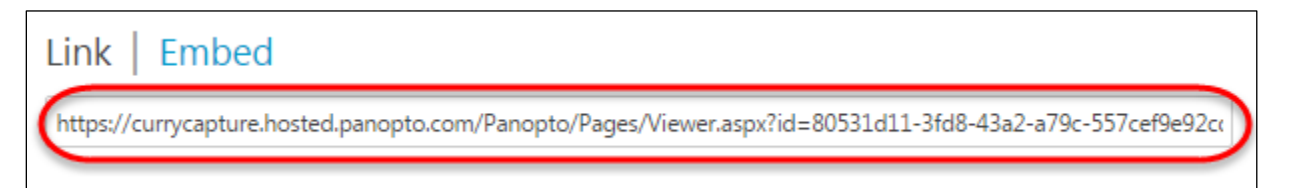

#### **Panopto Website:**

Go to [https://currycapture.hosted.panopto.com](https://currycapture.hosted.panopto.com/)

Find the video you would like to copy and select Share:

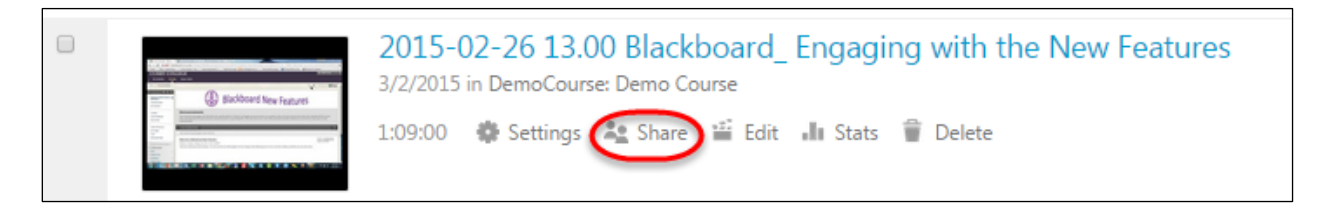

Copy the URL to the Clipboard (Ctrl-C or Rt. Click/Paste)

### **Start the Video:**

Once you find the video, whether it is from your email or Blackboard or the Panopto website, you can start the video and copy the URL from your Browser (Ctrl-C or Rt. Click/Paste)